# nixplay <mark>n</mark><br>Welcome!

# Get to know your frame

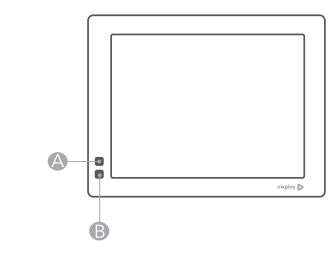

A Motion Sensor Senses movement and turns the Cloud Frame ON and OFF

**B** Infra-red Sensor Receives signals from the remote control

# Remote

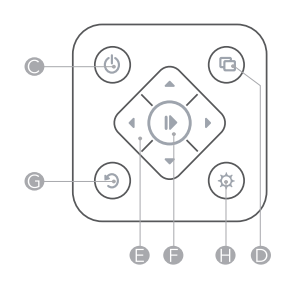

**OON/OFF** Turns Digital Frame on or puts it into standby

**D** Playlist Display playlists

UP / DOWN / LEFT / RIGHT Menu navigation / video playback control

**O** Play Select / Play / Pause

**G** Back Go back a step

**G** Settings Go to settings menu

Front

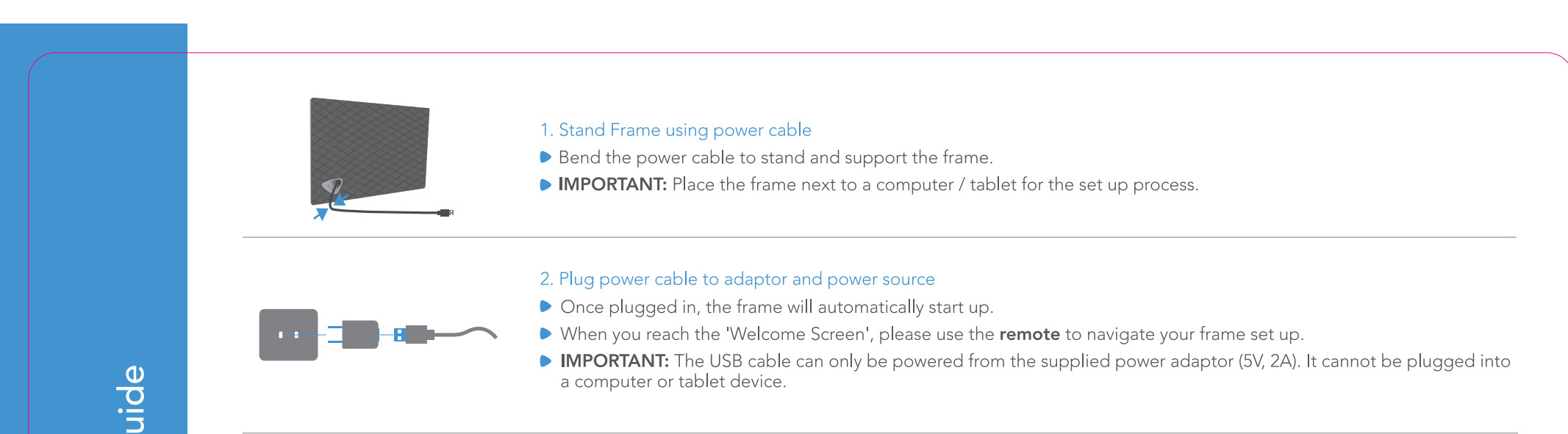

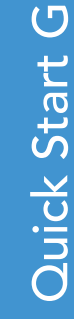

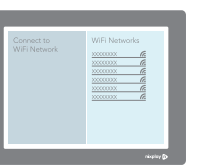

## 3. Connect to WiFi network

- Using the remote, select the WiFi network you wish to connect to and press Play. If required, please enter the WiFi password and select **CONNECT**.
- ▶ Note: An automatic software update may take place. Please wait a few minutes and do not switch off or unplug your frame during this process.

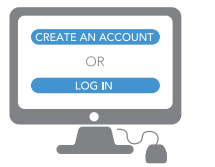

### 4. Add Frame to a Nixplay Cloud Account

- ▶ Once your frame is connected to a WiFi network, please follow the instructions on your frame's display.
- Please visit www.nixplay.com to create an account and follow the instructions in your browser to complete the set up process (if you are an existing Nixplay user, simply log in to pair your frame).
- IMPORTANT: Please ensure that your computer is using the latest browser version.

Congratulations, you have now successfully activated your frame. Start your Nixplay experience!

For warranty information, please vist our website: www.nixplay.com If you need help, please contact our support team at: http://support.nixplay.com Note: Please find the FCC ID information from "Frame information" under "Setting" menu

**Back**